# Resilink prototype Manual

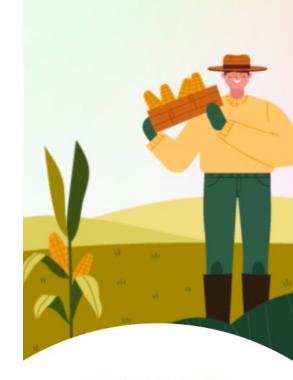

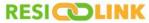

Promote local resources sharing

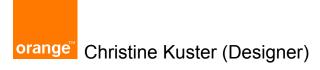

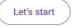

## Add a comment (on PC/Mac only)

#### Add a comment

Click on the icon to activate the comments

s C

Then click where you want to leave a comment and write it

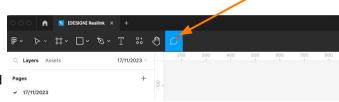

### **Modify the comment**

Open the comment and click on the 3 dots next to your name

#### **Delete the comment**

Open the comment and click on the 3 dots to the top of the comment popup

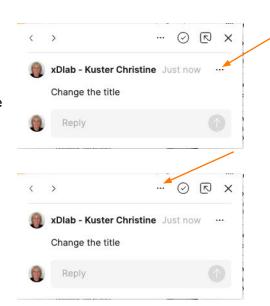

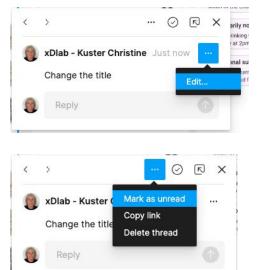

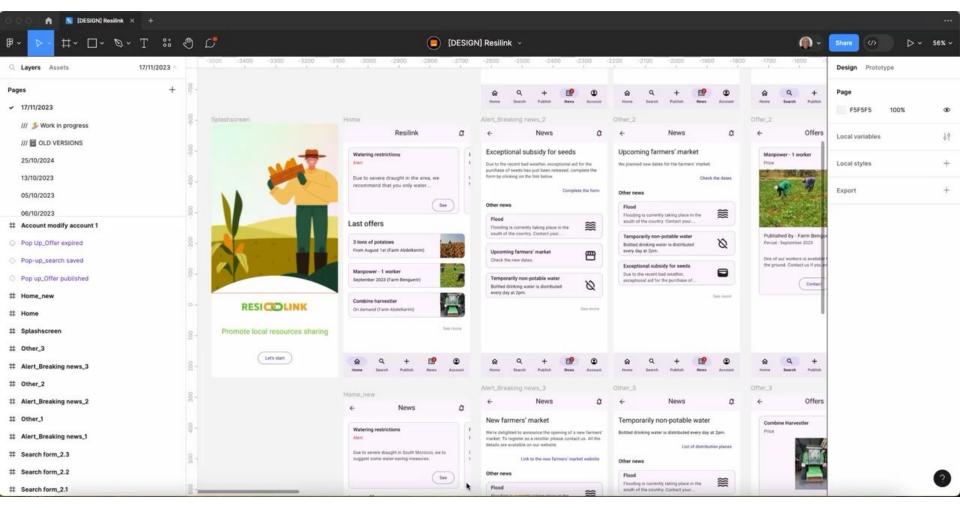

## Play the prototype on your mobile phone

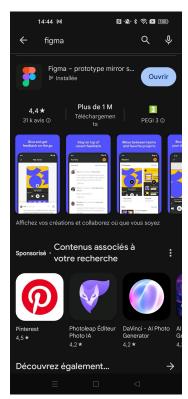

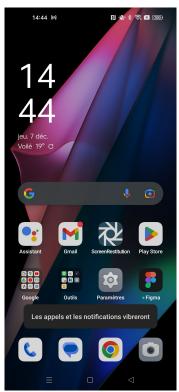

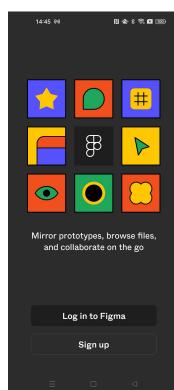

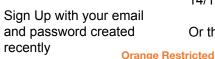

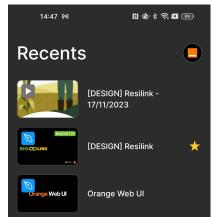

Once logged, click on the icon of your account (top-right corner)

Then select "Orange xDLab"

You should then see, in the « recent » list, all Figma design.

Choose [DESIGN] Resilink – 14/12/2023

Or the latest one if any.

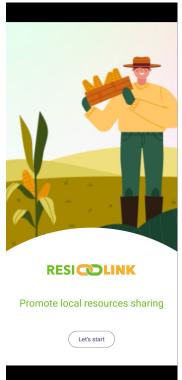

The prototype is launched. Press on « let's start » to play with

Download Figma from the play store

Open Figma

## Playing the mockup

#### Screen size issue

If you don't see the "Let's start" or the main menu at the bottom of the page, then try to scroll down

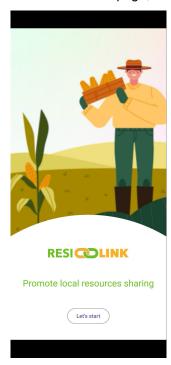

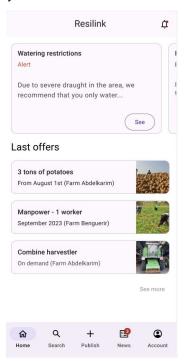

#### Video & document

Mockup videos

https://drive.google.com/file/d/1qS0Y1thRbCq7Q1BYYCVysyclVRX9 PyG4/view?usp=drive\_link

How to organize the tests & interviews

https://docs.google.com/document/d/1Fe-nCCeWETOTDPEz02EoP0 naiAVB2Z4m/edit?usp=drive\_link&ouid=109618855589037224401&rt pof=true&sd=true